**WA2594 Introduction to Domain Driven Design**

**Classroom Setup Guide**

**Web Age Solutions Inc.**

# **Table of Contents**

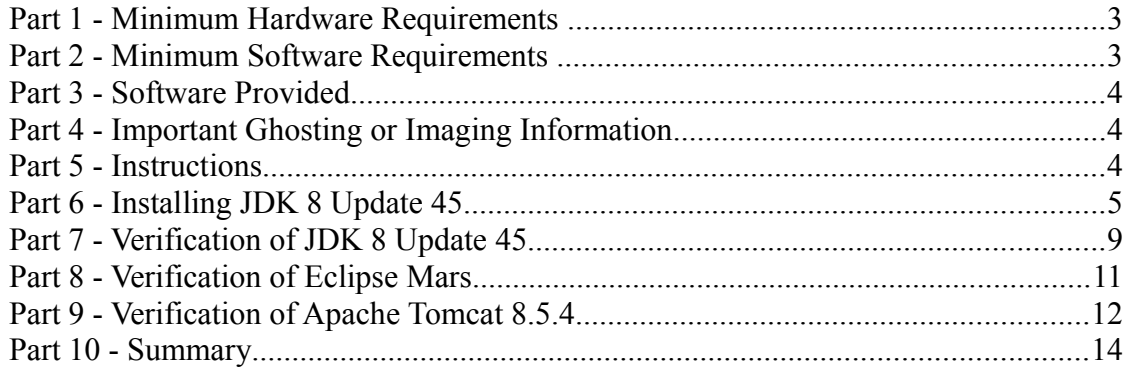

# **Part 1 - Minimum Hardware Requirements**

- CPU to meet the minimum requirements of the operating system being used
- 3 GB RAM minimum, 4 GB recommended
- $\bullet$  15 GB in the hard disk
- USB port

# **Part 2 - Minimum Software Requirements**

- One of the following Windows versions:
	- Windows Vista (Business, Enterprise, or Ultimate)
	- Windows 7 (Professional, Enterprise, or Ultimate)
	- Windows 8 or 8.1
	- Windows 10
- One of the following web browsers:
	- Internet Explorer 9 or higher
	- Latest Firefox
	- Latest Chrome
- Adobe Acrobat Reader
- Zip extraction utility
- JDK 8 Update 45 \*
- Eclipse IDE for Java EE Developers Mars \*
- Derby  $10.12.1.1*$
- Apache Tomcat-8.5.4 \*
- \* indicates software provided as part of the courseware.

# **Part 3 - Software Provided**

List of ZIP files required for this course and used in next steps on this document:

### **WA2594\_REL\_XXX.ZIP**

#### *XXX is the version*

Send an email to support $@$ webagesolutions.com in order to obtain a copy of the software for this course if you haven't receive it yet.

All other software listed under Minimum Software Requirements is either commercially licensed software that you must provide or software that is freely available off the Internet.

# **Part 4 - Important Ghosting or Imaging Information**

The software for this course can be ghosted.

# **Part 5 - Instructions**

**\_\_1. Make sure the account that you are using to install the software has administrative privileges and the student using this machine will have the same rights.**

\_\_2. Extract the **.ZIP** file to **C:\**

\_\_3. Review that the following folders were created:

- **C:\LabFiles**
- **C:\Software**
- **C:\Software\apache-tomcat-8.5.4**
- **C:\Software\db-derby-10.12.1.1-bin**
- **C:\Software\eclipse**

\_\_4. Review that the following files were created:

• **C:\Software\jdk-8u45-windows-i586.exe**

\_\_5. Make sure **C:\LabFiles** and **C:\Software** and not read-only.

# **Part 6 - Installing JDK 8 Update 45**

\_\_1. Make sure there is no previous Java version already installed on the system. You can check this by using the Windows "Add/Remove Programs" utility. For the best compatibility with the labs it is suggested that all previous versions of Java be uninstalled before proceeding with these instructions. If this is an issue, please contact the setup support person for the course.

\_\_2. From the **C:\Software** directory run the following file:

**jdk-8u45-windows-i586**

**Note:** If using prompted by a security prompt allow the installation to continue.

\_\_3. When the initial step of the setup appears, press the **Next** button.

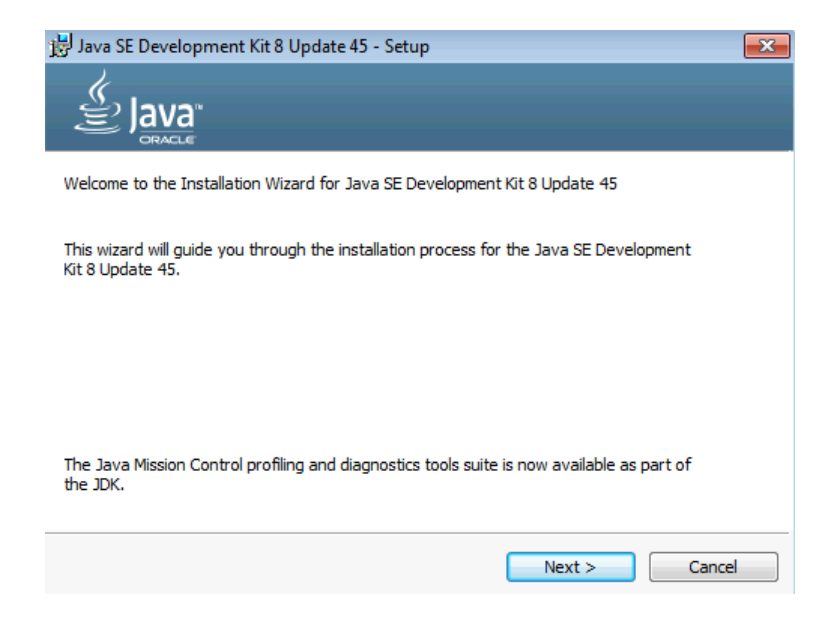

\_\_4. Leave the defaults for installation location and options, and press the **Next** button.

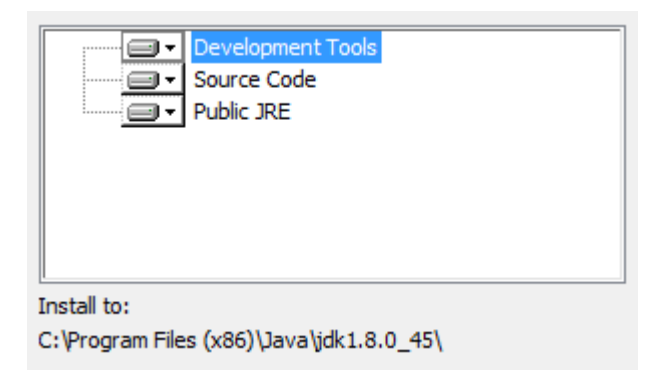

**Note:** The installation directory may be slightly different.

The installation will begin installing files.

\_\_5. The Destination Folder will appear, leave the default folder and click **Next**.

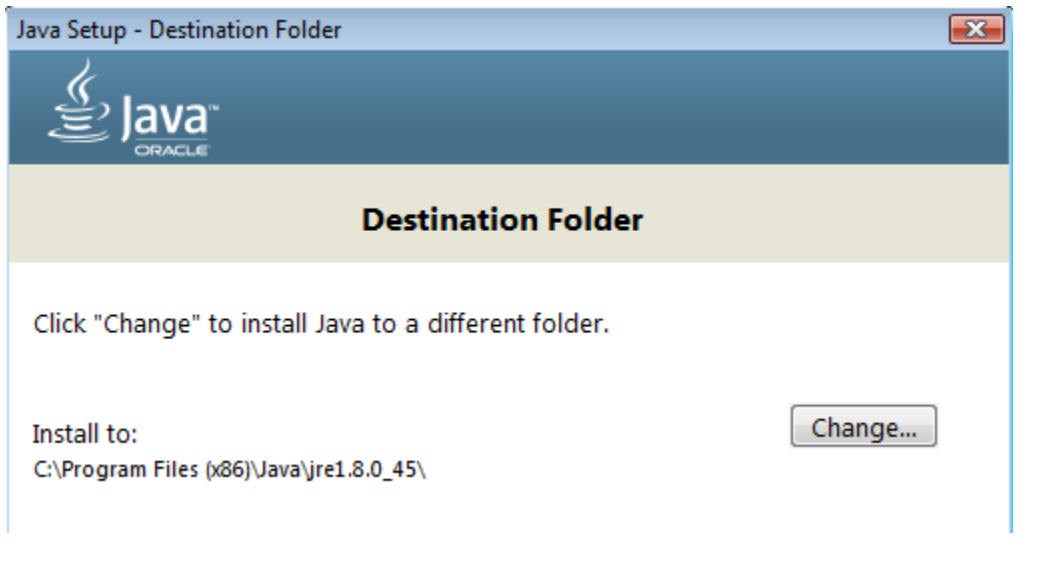

**Note:** The installation directory may be slightly different.

Wait until the software is completely installed.

\_\_6. Click **Close**.

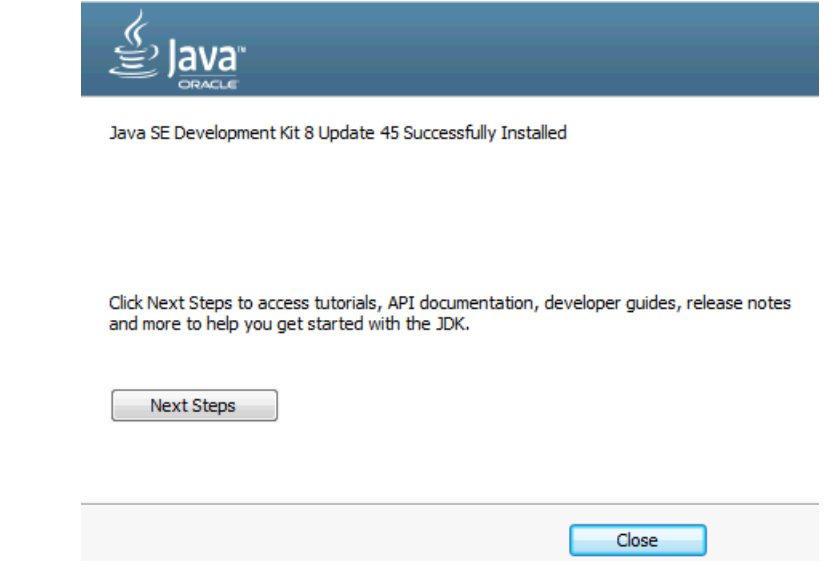

\_\_7. Close any browser that appears asking to register the JDK software.

#### *Set the Environment variables.*

\_\_1. Open a Command Prompt. You can do this with '**Start → Programs → Accessories → Command Prompt**'.

\_\_2. Use the 'cd' command to attempt to switch to the following directory. This will verify the presence of a directory used later so make sure you do not get any errors about not being able to "find the path specified".

**cd C:\Progra~2\Java\jdk1.8.0\_45**

TODO HIDIOSOFA ANI hATATAHI. nii ridnee te C:\Users\AdminUser>cd C:\Progra~2\Java\jdk1.8.0\_45 C:\PROGRA^2\Java\jdk1.8.0\_45>\_

**Note:** The installation directory may be slightly different depending your operating system. You may need to use the following directory instead of the one listed above:

**C:\Progra~1\Java\jdk1.8.0\_45**

Some of the remaining steps will use the slightly different directory.

\_\_3. Make sure you can reach the java folder and remember the value entered because you will use this value in the following steps.

\_\_4. Close the command prompt window.

\_\_5. In the Windows Start Menu, right-click on the **Computer** link in the right-hand side of the Start panel, and then select **Properties**.

\_\_6. Click on **Advanced system settings**.

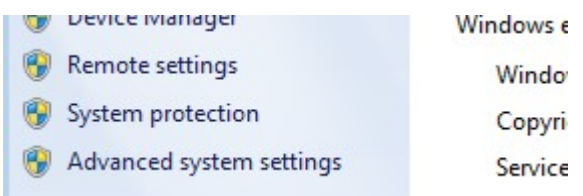

\_\_7. The system will display the **System Properties** dialog. Select the **Advanced** tab and click **Environment Variables**.

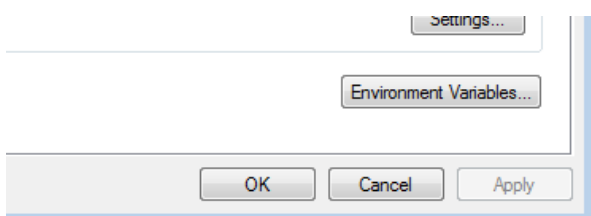

\_\_8. Under the **System Variables** list, click the **New** button.

\_\_9. Enter **JAVA\_HOME** as Variable name.

\_\_10. As Variable value enter the following. This should be the value you verified in the *Set the Environment variables section - step 2*.

**C:\Progra~2\Java\jdk1.8.0\_45**

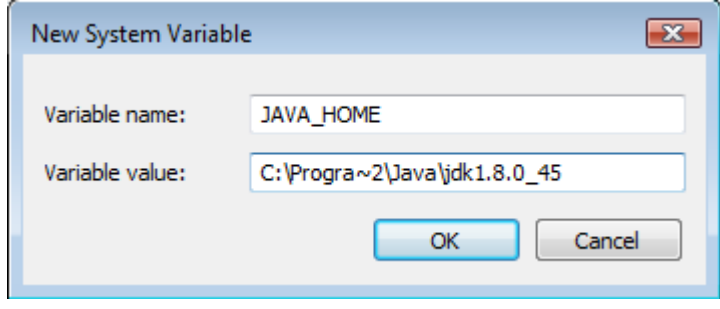

**Note:** If you are using a 32-bit OS you may have to use **C:\Progra~1\Java\jdk1.8.0\_45**

\_\_11. Click **OK** to create the variable.

\_\_12. From the *System Variables* list, select **Path** and click **Edit**.

\_\_13. At the beginning of the line enter the following. Make sure to include the semicolon on the end:

**%JAVA\_HOME%\bin;**

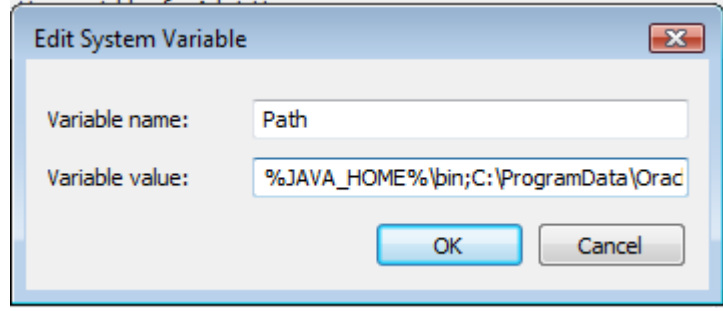

\_\_14. Click **OK**.

\_\_15. Click **OK** to close the *Environment Variables* window.

\_\_16. Click **OK** to close the *System Properties* window.

# **Part 7 - Verification of JDK 8 Update 45**

\_\_1. Open a Windows command prompt. You can do this by selecting '**Start -> Run**', entering '**cmd**', and then pressing the **OK** button. Make sure it is a new command prompt and not one open previously.

\_\_2. Enter the following command:

#### **echo %PATH%**

Make sure you see the Java 'bin' directory listed at the beginning.

#### Note: You may see **C:\Progra~1\Java\jdk1.8.0\_45** or **C:\Progra~2\Java\jdk1.8.0\_45**

\_\_3. Enter the following command:

```
java -version
```
Make sure you see the response shown below.

```
C:\Users\AdminUser>java -version<br>java version "1.8.0_45"<br>Java(TM) SE Runtime Environment (build 1.8.0_45-b15)<br>Java HotSpot(TM) Client UM (build 25.45-b02, mixed mode)
C:\Users\AdminUser>_
```
Troubleshooting: If you get an error message means that your Environment variable was incorrectly entered, go back and fix the values.

\_\_4. Enter the following command:

**javac**

Verify that you get the options to run the Java compiler:

```
C:\Users\AdminUser>javac<br>Usage: javac <options> <source files><br>where possible options include:
                                                                   conditionally debugging info<br>Cenerate no debugging info<br>Cenerate only some debugging info
      -a
     -\bar{g}:none
     -g: {lines, vars, source}
```
\_\_5. Close the command prompt window and any extra windows that are open.

Java has been installed.

# **Part 8 - Verification of Eclipse Mars**

\_\_1. Run C**:\Software\eclipse\eclipse.exe**

Eclipse Mars will start.

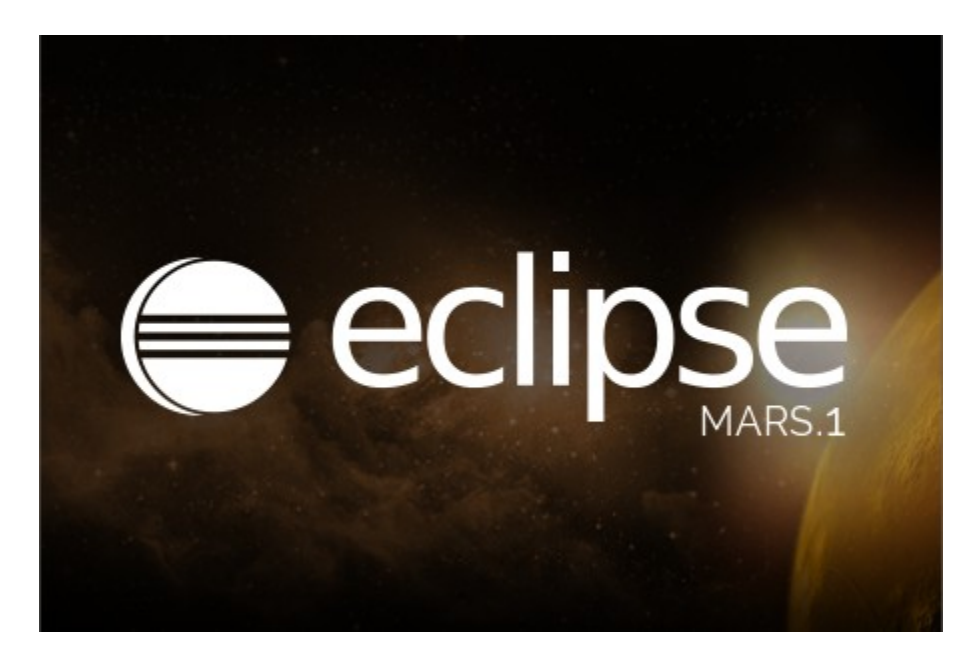

\_\_2. A Workspace Launcher dialog will appear. Leave the default workspace directory and click **OK**.

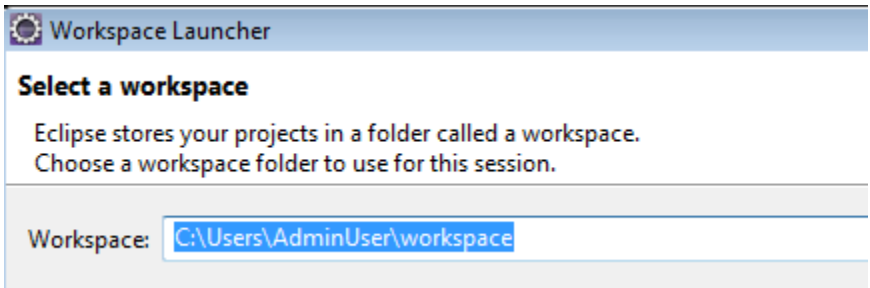

Eclipse will open showing the Welcome page. (The Welcome screen may vary between versions).

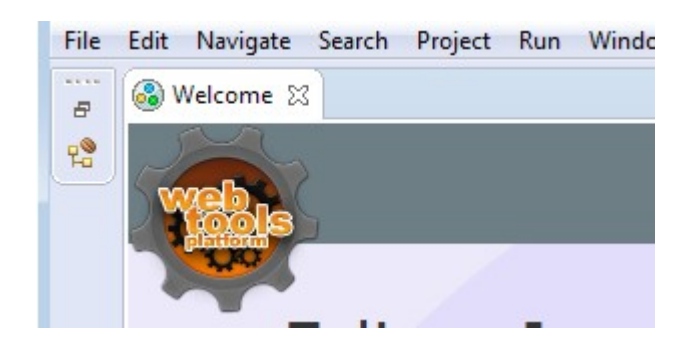

\_\_3. From the menu, select **File > Exit** to close Eclipse. Confirm you want to exit Eclipse if prompted.

Eclipse Mars is working fine.

# **Part 9 - Verification of Apache Tomcat 8.5.4**

- \_\_1. Open a command prompt window.
- \_\_2. Change to the following directory:
- cd C:\Software\apache-tomcat-8.5.4\bin
- \_\_3. Run the command:

startup.bat

- \_\_4. Windows Security Alert may open. Click **Allow Access**.
- \_\_5. Apache will start in a new window.

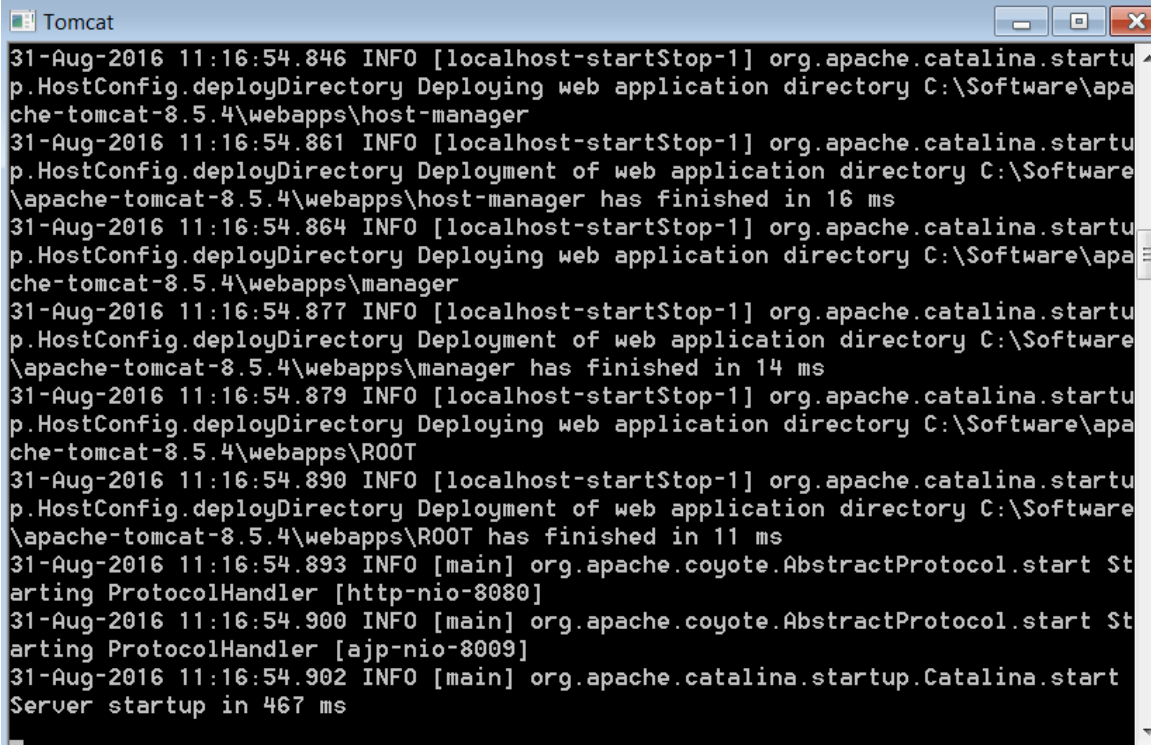

\_\_6. Open another command prompt window.

\_\_7. Change to the following directory:

cd C:\Software\apache-tomcat-8.5.4\bin

\_\_8. Run the command:

shutdown.bat

\_\_9. Apache will stop and the window where it was running will close.

\_\_10. Close All command prompts.

# **Part 10 - Summary**

# **You have successfully installed the software for this course!**

If you have any question please contact us by email at [support@webagesolutions.com](mailto:support@webagesolutions.com)

From US and Canada call: 1-877-812-8887 ext. 26

International call: 416-406-3994 ext. 26